- 1. Zoom ページにブラウザよりアクセスしてください。 ※ブラウザは GoogleChrome もしくは Firefox を利用ください。 [URL:https://zoom.us/](https://zoom.us/)
- 2.ミーティングに参加する をクリックしてください。

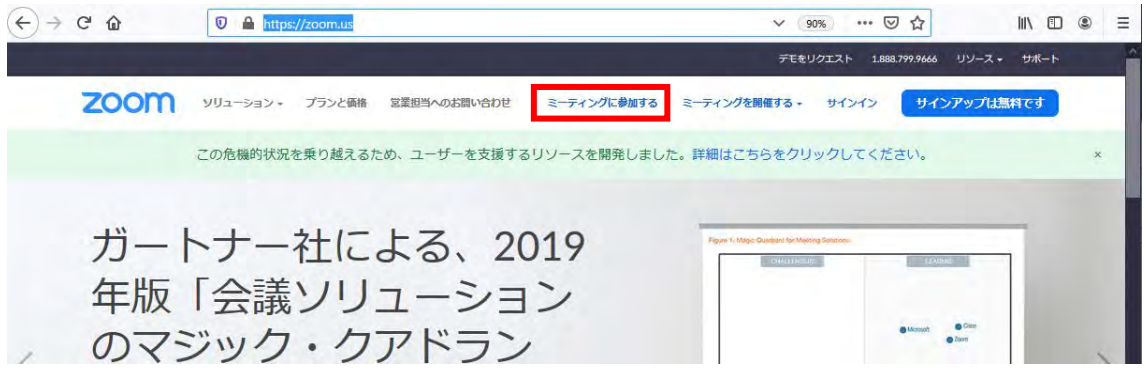

3.ミーティング ID を入力してください。

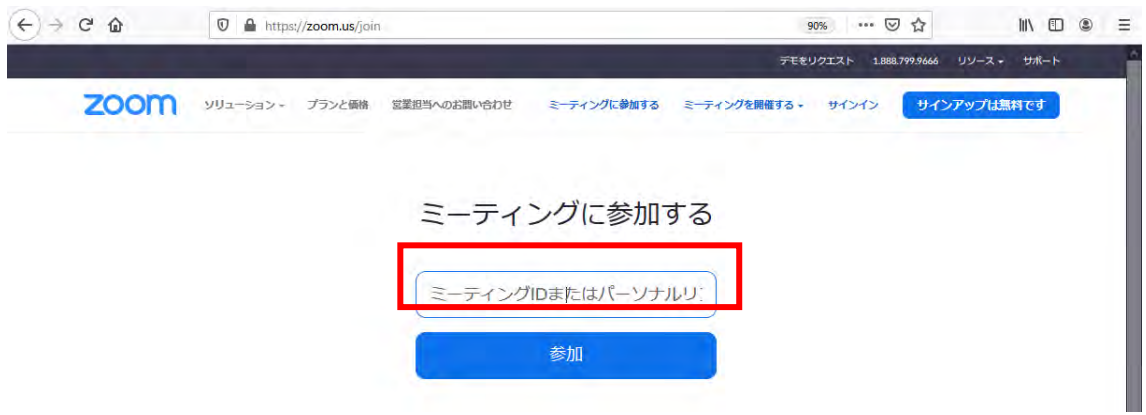

4.ファイルのダウンロードがはじまりますので、そちらをインストールください。

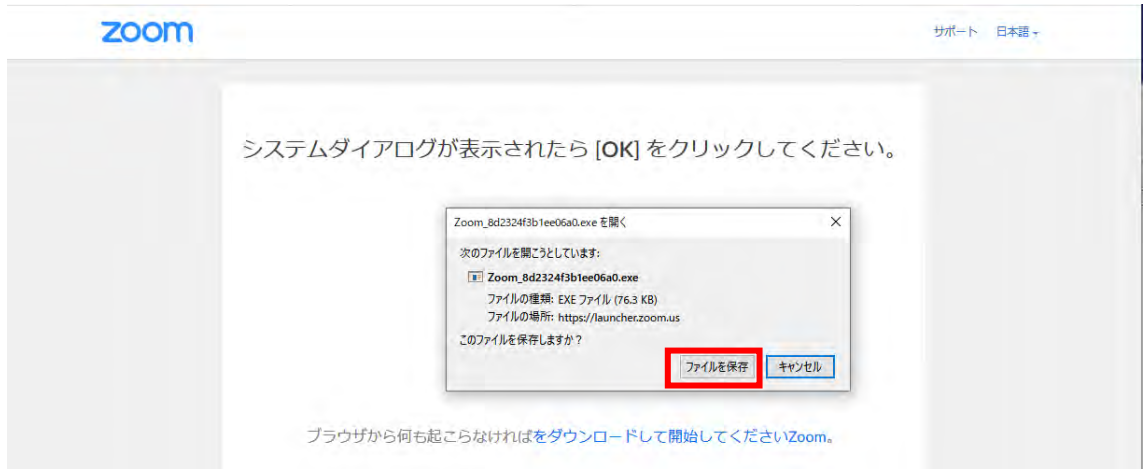

5.ファイルを実行すると自動でインストールされます。インストールが完了したら、名 前を入力しミーティングに参加をしてください。

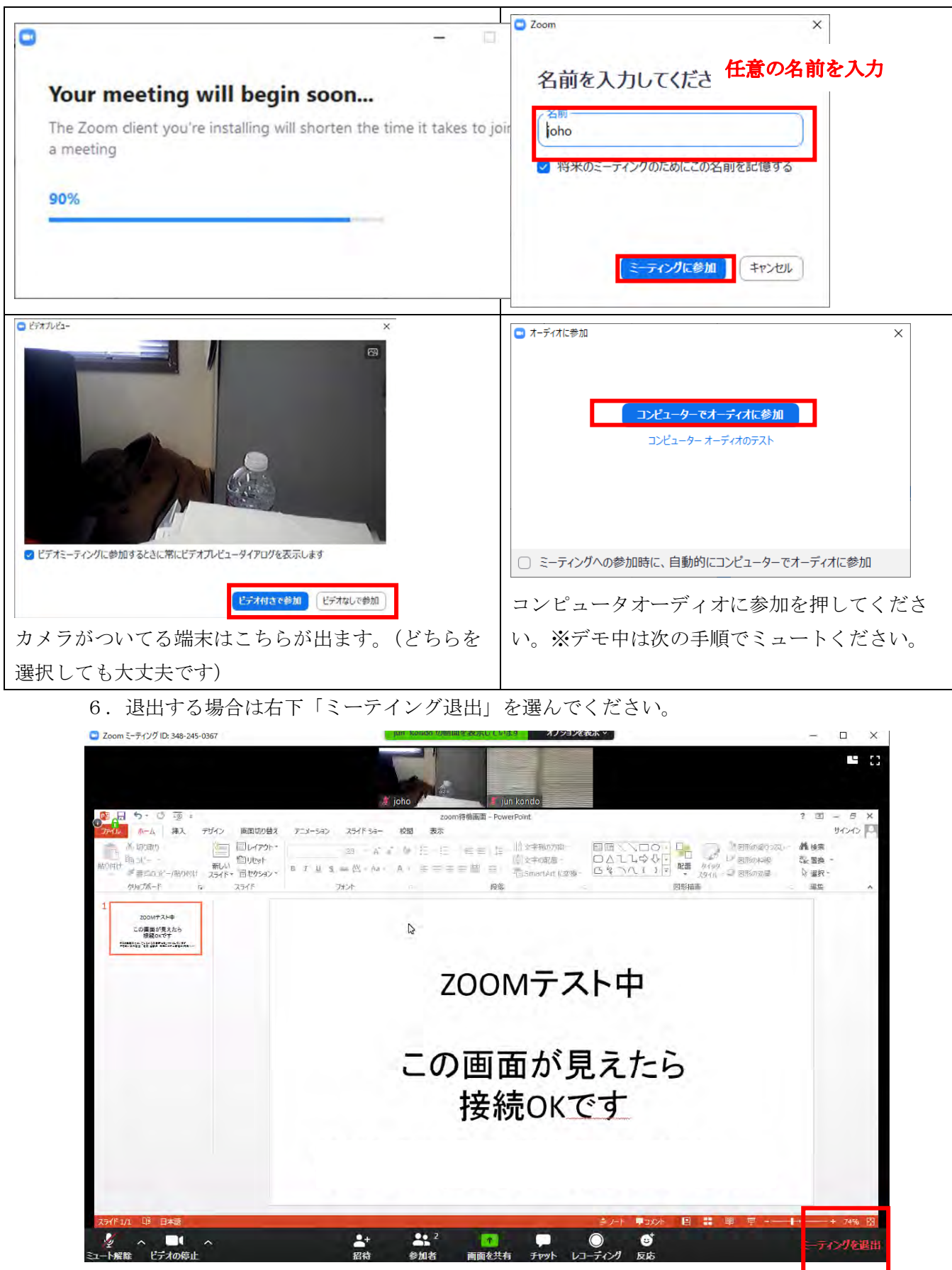

マンジェスト マンディスク マンディスク マンディスク しゅうしゅう しょうかい しゅうしゅう しゅうしゅう しゅうしゅう しゅうしゅう しゅうしゅう しゅうしゅう しゅうしゅうしょう

※契約プランにより通信量上限に達する可能性がございます。

1.GooglePlay もしくは AppleStore より Zoom のアプリケーションをダウンロードくだ さい。

- 2.接続してください。
- ・iphone

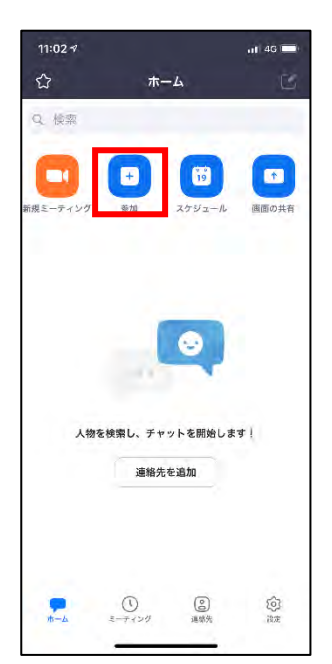

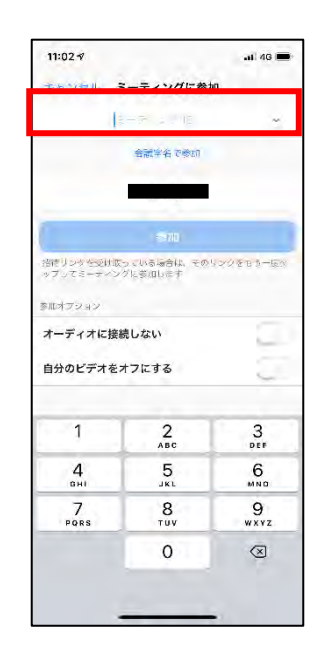

## ・Android

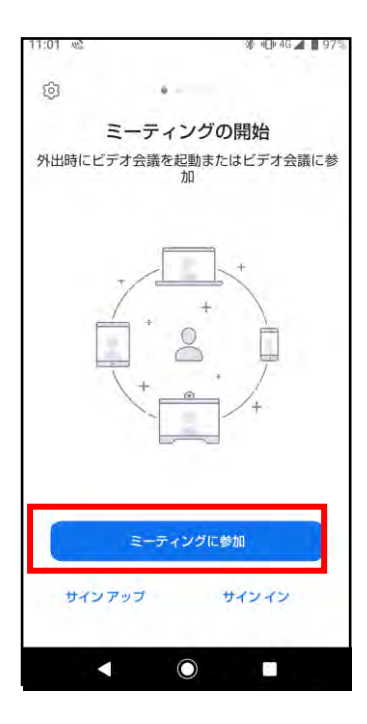

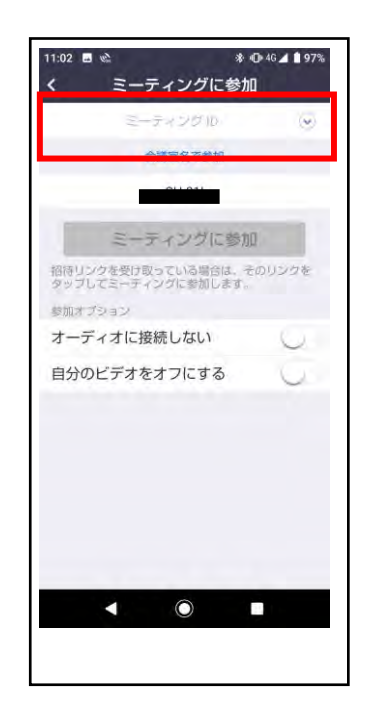